# *Faculty Adoptions*

**Summer 2017** book orders due: March 1, 2017 **Fall 2017** book orders due: April 15, 2017

Go to bookstore website: [www.bookstore.hawaii.edu/hilo](http://www.bookstore.hawaii.edu/hilo)

# Click on **'FACULTY ADOPTIONS'**

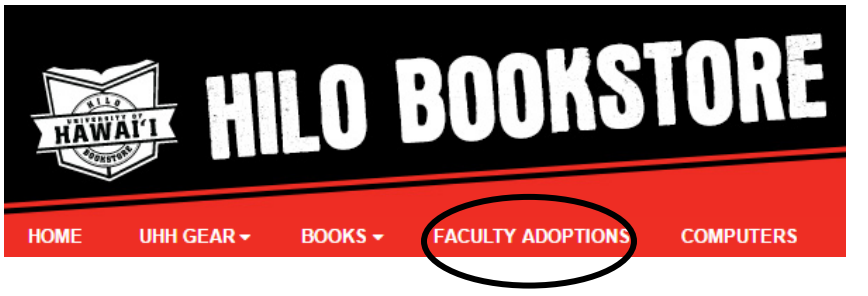

Login with your email address and password (If you do not have a profile for Faculty Adoptions, please contact Margaret)

#### **Faculty Log In**

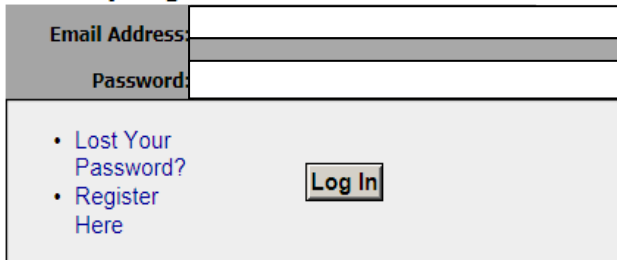

## Click on **'Guided Adoptions'**

### **Ill** Submit Your Adoptions 1-2-3 Step-by-Step Methor  $\bigtriangledown$  Maintenance **Guided Adoption** View Adoptions · Limited to one course/section • Cannot save partial adoption

» View submitted adoptions » Search adoption history Edit Adoptions » Copy an adoption

## **Step 1 – Create Course** (*Course Information will pull from Banner)*

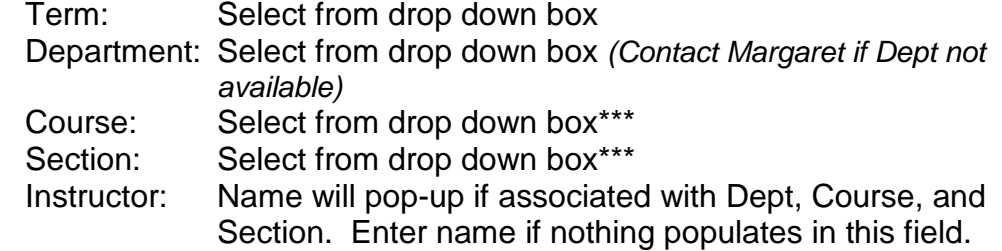

## **Mesonided Adoption**

Bookstore Home » Faculty Adoption Home » Create Cours

#### **Step 1: Create Course**  $\rightarrow$  Step 2  $\rightarrow$  Step 3  $\rightarrow$  Step 4

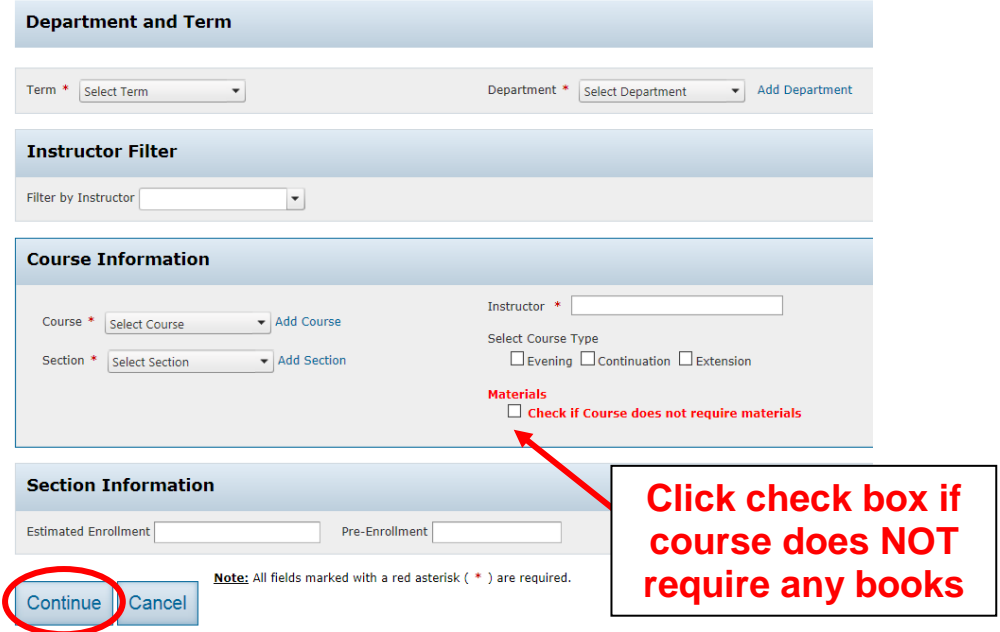

Click '**Continue**' once all required fields have been entered

 $\rightarrow$  If the Course and/or Section number is not listed in the drop down box under Course Information, you may click on '**Add Course**' and/or '**Add Section**'. Screen will change so you can manually type in the information<sup>\*\*\*</sup>

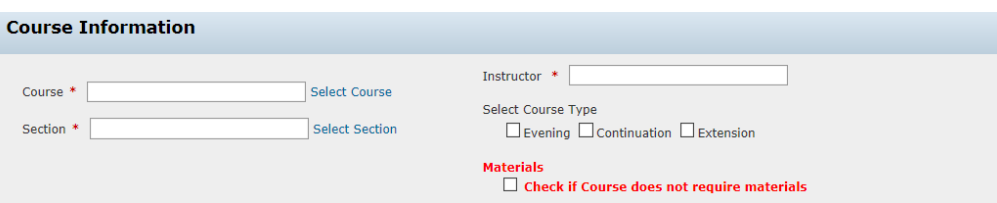

## **Step 2 – Find Books**

Ways to find books…

1) **History**: An easy way to find books that were previously adopted. You can search past terms to see the entire list of books adopted for the entire department. Find the term, course number, and instructor for the book you want to copy over to the current term and click adopt

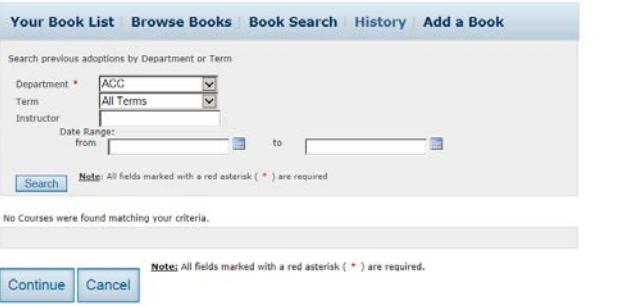

2) **Add a Book** (Usually used for new or custom books): Add an unlisted book. Please input all of the information listed so that it makes it easier for us to find the book you are requesting

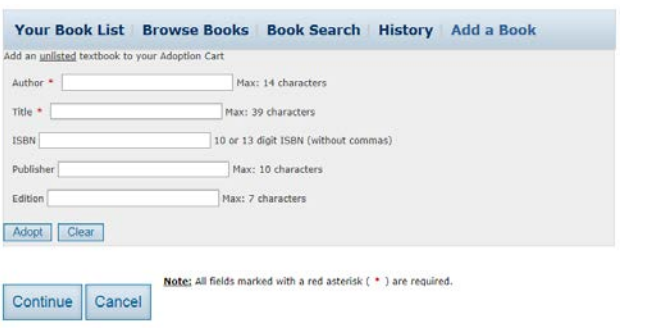

## **Step 3 – Select Usage**

Choose one of the following for each book adopted to the class:

- 1) Required
- 2) Optional
- 3) Pick 1 or the Other: If there are 2 books available but students only need to purchase 1 of the books (Ex. multiple editions accepted, digital/print, bound/looseleaf)
- **Message to Book Store** Add any extra instructions as needed Examples:
	- -Text only is okay to buy back (access code NOT required) -CD/DVD is required
	- -New ONLY (access code required) or Used books okay
	- -New custom book. Provide ISBN, name of Rep and Publisher

## **Step 4 – Adoption Review**

Click '**Submit**' if ALL information is correct. Adoptions are not final until you click '**Submit**' Information may be lost if this is not completed

# **MSubmitted Adoption**

Bookstore Home » Faculty Adoption Home » Submit Complete

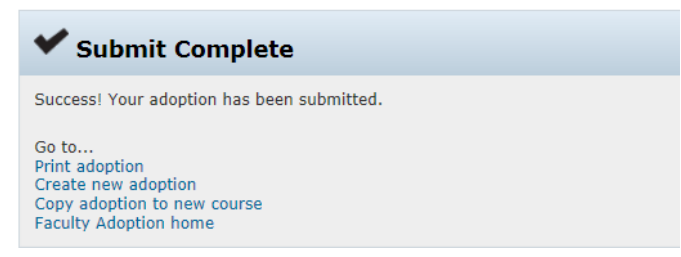

# **Use COPY to enter adoptions for multiple sections of a course:**

### Click '**Copy adoption to new course' -OR-**

At Faculty Adoption Home page: Click '**View submitted adoptions**' and click '**Copy'** for the course you want to copy from. Enter the course information of the new section number and it will adopt the same book for that section as well

**As always, if you have any questions, please contact Margaret at 932-7394 or [mlstanle@hawaii.edu](mailto:mlstanle@hawaii.edu)**